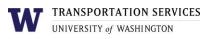

# Customer portal user guide Daily Multi-lot Permit

Multi-lot permits allow faculty and staff to park in multiple lots across campus. They are intended for individuals who have business needs around campus. Multi-lot permits can only be purchased if prior approval has been obtained by your department and Transportation Services. To set up permission to purchase Daily Multi-lot permits, your department must contact the Transportation Services office at <u>ucommute@uw.edu</u>.

Only Daily Multi-lot permits are available online. To purchase a quarterly or annual Multi-lot permit, contact the Transportation Services office directly at <u>ucommute@uw.edu</u>.

#### Step 1

Log into your account on the online customer portal using your UW NetID.

| NG PORTAL PERMITS V CITATIONS VEHICLES        | ▲ ♥(0 ITEMS \$0.00) LOGIN -or- SIGNU                             |
|-----------------------------------------------|------------------------------------------------------------------|
|                                               | <b>W</b>                                                         |
| TRANSPORT                                     | TION SERVICES                                                    |
|                                               | of WASHINGTON                                                    |
| To pay or apocal a citation, enter the citati | on and license plate number below,                               |
|                                               |                                                                  |
| Transportation                                | onvicos Account Login                                            |
| Transportation C                              | Services Account Login                                           |
| If you have a University of Washington        | NetID, please log in with the UW Login button below.             |
|                                               |                                                                  |
|                                               |                                                                  |
|                                               | UW Login                                                         |
| If you do not have a University of Mashi      | unter NetiD, places lag in with the Guest Legis butte            |
| in you do not have a oniversity of washin     | igton NetID, please log in with the Guest Login button<br>below. |
|                                               |                                                                  |
|                                               |                                                                  |
|                                               | Guest Login                                                      |
|                                               |                                                                  |
|                                               |                                                                  |
|                                               | TA7                                                              |
|                                               | VV                                                               |
|                                               | RTATION SERVICES                                                 |
|                                               | SITY of WASHINGTON<br>e citation and license plate number below. |
| to pay or appear a citation, enter the        | e citation and incense plate number below.                       |
|                                               | Citation Number*                                                 |
| CITATIONS                                     | State ' Plate Number '                                           |
|                                               | WASHINGTON V                                                     |
|                                               |                                                                  |
| View Your Letters                             | D Search Citations                                               |
|                                               |                                                                  |
| DEDNITO                                       | I Out Durwite                                                    |
|                                               | 🔚 Get Permits                                                    |
| PERMITS                                       |                                                                  |
|                                               | C Add/Eart Waltists                                              |

#### Step 2

Click **Get Permits** in the Permits section of your account dashboard.

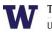

TRANSPORTATION SERVICES

## Step 3

Select the permit type DAILY / Multi-lot Weekday.

Review Transportation Services' policies and confirm your review of the policies before clicking **Next**.

| 0 | 1 | \$10<br>day | 08 /   | \$0.00     | DAILY / Multi-lot Weekday<br>Daily[]]]               | -select- | -select- |
|---|---|-------------|--------|------------|------------------------------------------------------|----------|----------|
|   |   |             |        |            | nsportation Services<br>//transportation.uw.e        | •        | re       |
|   |   |             | polici | ies. I und | ewed and will abide b<br>lerstand that my pern<br>s. | • •      |          |
|   |   |             |        |            | Next >>                                              |          |          |

#### Step 4

Select the date you would like your permit to be active for. You may select a date up to two weeks in the future. Click **Next**.

| Sun       | Mon       | Tue       | Wed       | Thu      | Fri      | Sat      |
|-----------|-----------|-----------|-----------|----------|----------|----------|
| 27        | 28        | 29        | 30        | <u>1</u> | <u>2</u> | <u>3</u> |
| <u>4</u>  | 5         | <u>6</u>  | <u>7</u>  | <u>8</u> | 9        | 10       |
| <u>11</u> | <u>12</u> | <u>13</u> | <u>14</u> | 15       | 16       | 17       |
| 18        | 19        | 20        | 21        | 22       | 23       | 24       |
| 25        | 26        | 27        | 28        | 29       | 30       | 31       |
| 1         | 2         | 3         | 4         | 5        | 6        | 7        |

Effective Date

# Step 5

Select the vehicle you would like linked to your permit and click **Next**.

You may have up to five vehicles linked to your permit but you may only park one vehicle on campus at a time.

If the vehicle you would like linked is not listed or you have not registered your vehicle yet, click **Add Vehicle** and follow the instructions.

| Select | State      | Plate Number | Year | Make   | Model | Color |
|--------|------------|--------------|------|--------|-------|-------|
|        | WASHINGTON | GODAWGS      | 2020 | Nissan |       | Black |
|        |            | Add Vehic    | le   |        |       |       |
|        |            | Next >>      |      |        |       |       |

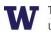

### Step 6

Select the primary lot you would like to park in. You will still be able to park in multiple lots once on campus, however the system requires that a primary lot be associated with the permit.

Access to a particular lot is based on space availability at the time of purchase. If a lot is full, it will be indicated with "[Sold Out]" text following the lot name (see C01 in the example).

Click **Next** once you have selected your desired lot from the list of eligible lots associated with this permit.

| Ste | D | 7 |
|-----|---|---|

Select the payment method you would like to pay with and click **Next**.

Daily Multi-lot permits can only be paid with a credit card when purchasing online.

### Step 8

Review the charges associated with your permit and check the box to indicate that you confirm your permit purchase. Click **Next** to proceed to the payment information screen.

#### Step 9

Enter your credit card information in the required fields.

Review Transportation Services' return policies and check the box to indicate that you have reviewed the applicable information before clicking **Continue** to finalize.

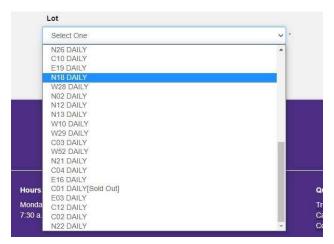

| Discover         | ~ |
|------------------|---|
| Discover         |   |
| MasterCard       |   |
| Visa             |   |
| American Express |   |

I have read and understand the above statements.

Next

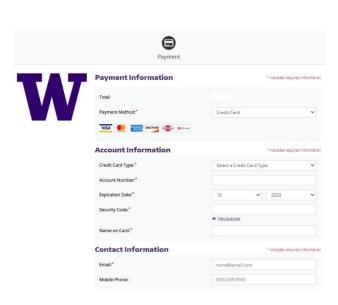

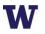

Your permit purchase is now complete! You will also receive an email confirmation of the transaction.

Review more resources at

transportation.uw.edu/customer-portal-guide.